## モバイルデバイスへのF-Secure Mobile Security17.9 ダウンロード及びインストール

2022.10

# インストール – ダウンロード前準備

デフォルトでは、Androidはセキュリティ上の理由からAPKのインストールを無効にしています。 Mobile SecurityアプリのAPKファイルをダウンロードするには、お使いのデバイスでAPKインストールを有効にする必要があります。以下のお使いのデバイスのバージョンとデバイスのブランドに応じた手順に従ってください。

≪Android 8以降≫ Samsung製デバイス 1.スマホの設定> アプリをタップします 2.右上隅のVertical ellipsis.をタップします3.特別なアクセス > 不明なアプリをインストールをタップします<br>4.APKファイルをダウンロードすろブラウザ(Chromeなど)をく 4.APKファイルをダウンロードするブラウザ(Chromeなど)をタップします5.プロンプトが表示されたらこのソースを許可のトグルをオンにします

Samsung製デバイス以外 1.スマホで設定を開きます2.アプリと通知 > 詳細設定をタップします<br>3 特別かアプリをインストールをタップしま 3.特別なアプリをインストールをタップします 4.不明なアプリをインストールをタップします5.APKファイルをダウンロードするブラウザ(Chromeなど)をタップします 6.プロンプトが表示されたらこの提供元のアプリを許可のトグルをオンにします

≪Android 7以前≫ 1.スマホで設定をタップします 2.セキュリティをタップします3.デバイス管理画面で、提供元不明なアプリをオンにします

※セキュリティの⾯から、インストールが終わったら上記の「開発元不明のアプリ」の許可は無効に戻してください。

2© F-Secure / Confidential

# インストール – インストールモジュールのダウンロード

#### ダウンロードサイトからのダウンロード

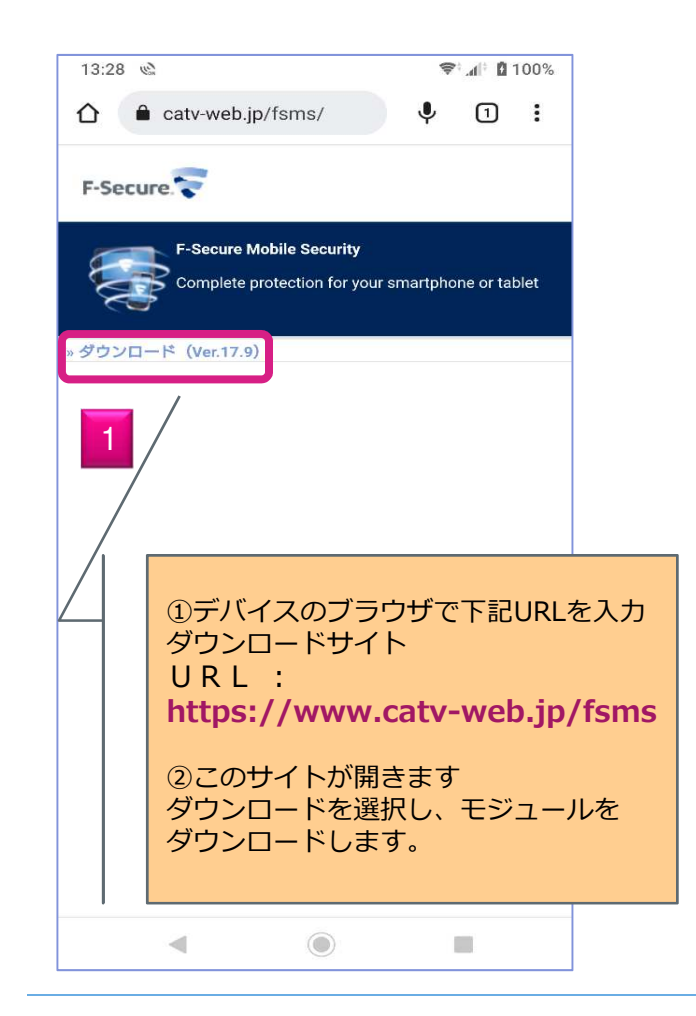

QRコードからのダウンロード

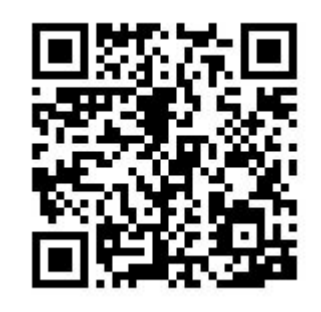

1

上記のQRコードを読み取るだけでダウンロードファイルのURLが表示されます。

【QRコードの使い方】 1.スマートフォンでQRコードを撮り、読取ります。 ※撮影方法は各機種端末の取扱説明書をご確認下さい。2.ダウンロードファイルのURLが表示されます。URLを クリック すると 次の <mark>- 2</mark> の画面になります。

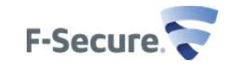

© F-Secure / Confidential

### インストール – インストールモジュールの ダウンロード、そしてインストール

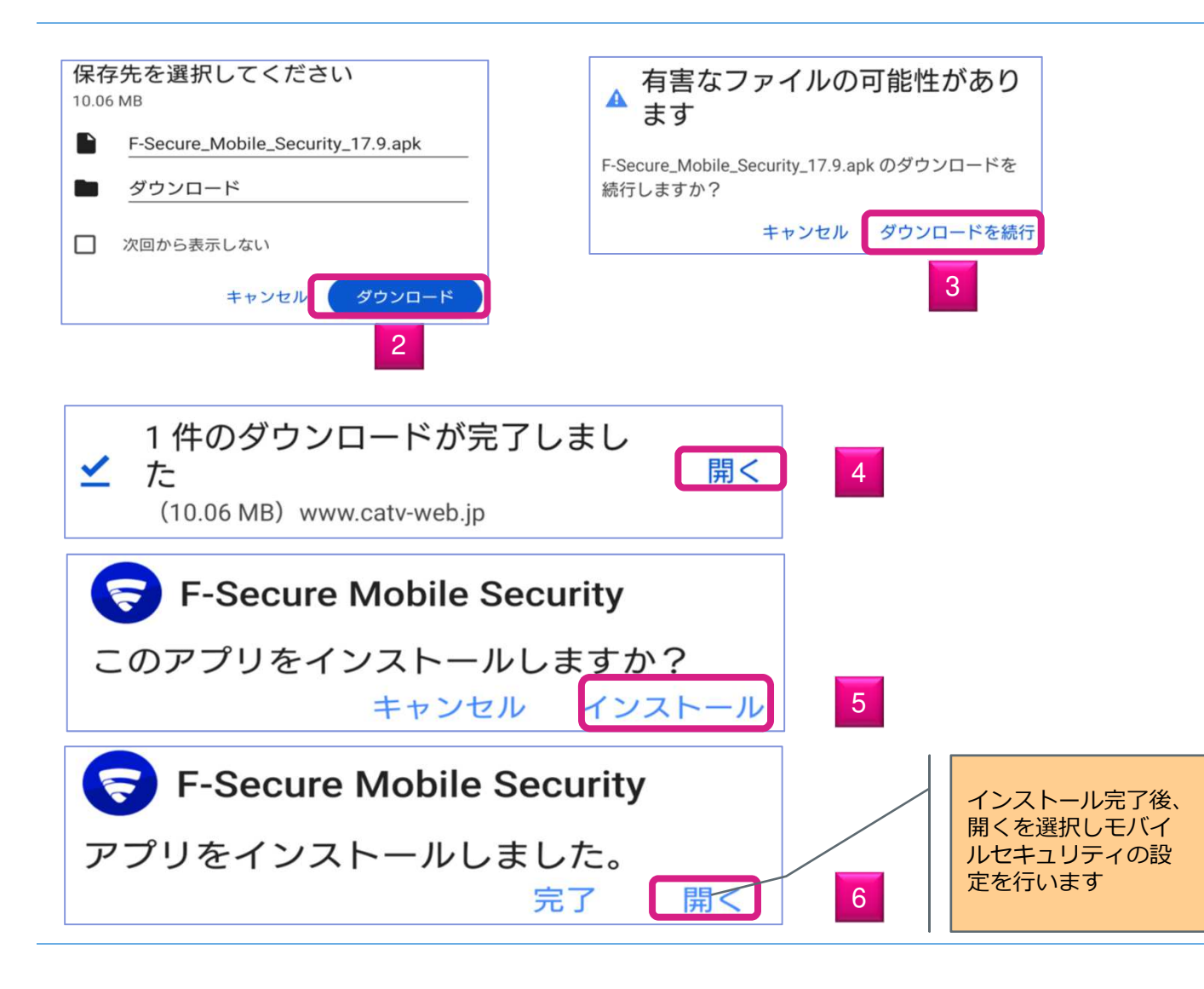

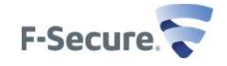

## アクセス許可、プログラムのインストール完了/インストール

(7) 使用許諾契約書を確認し、同意して続行 をクリックします。

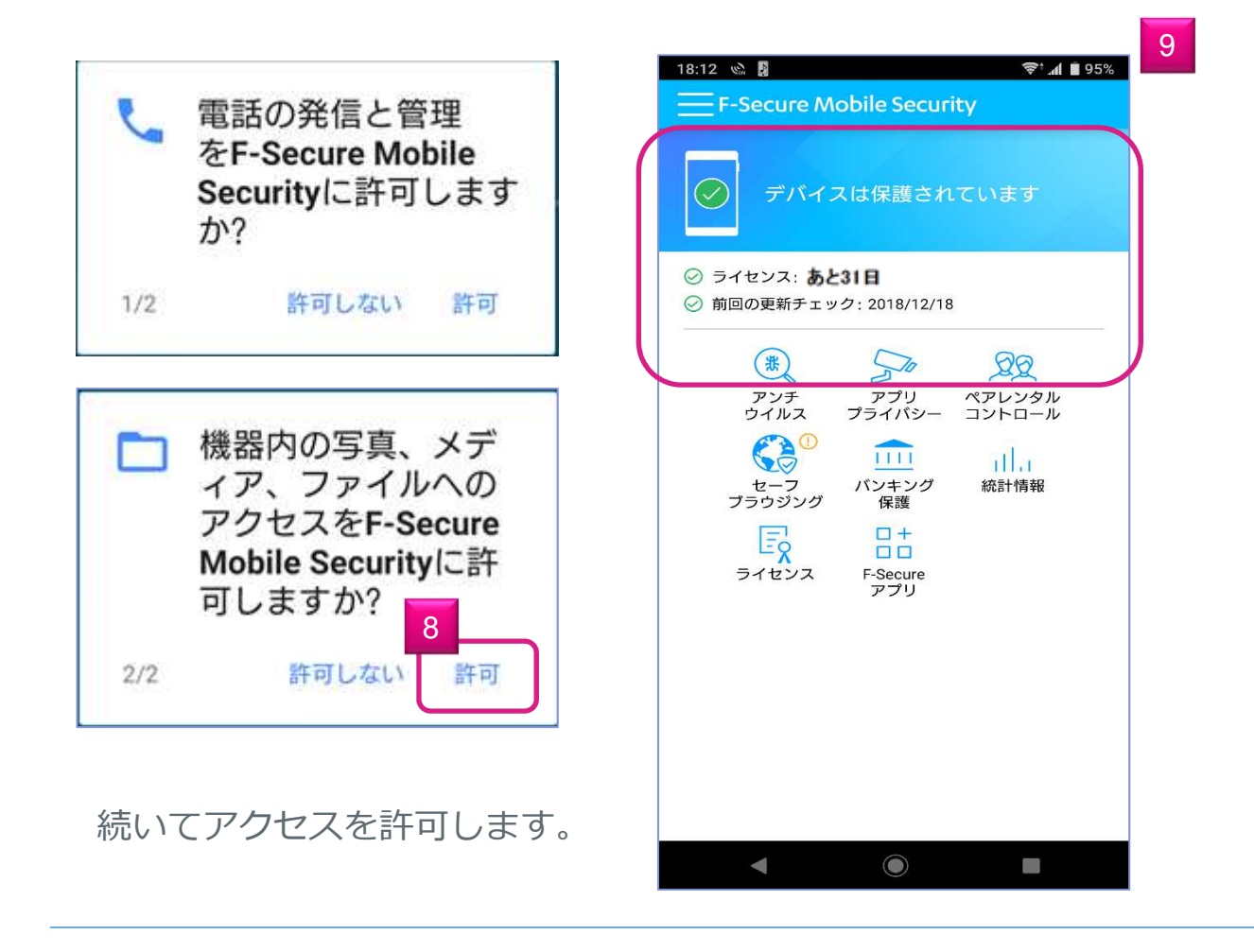

(9)の画⾯が表示されたら プログラムのインストールが完了です。

その後、正規ライセンスキーを入力し、製品版に 移行します。

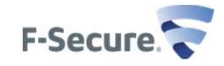

## ライセンスキーの認証/インストール

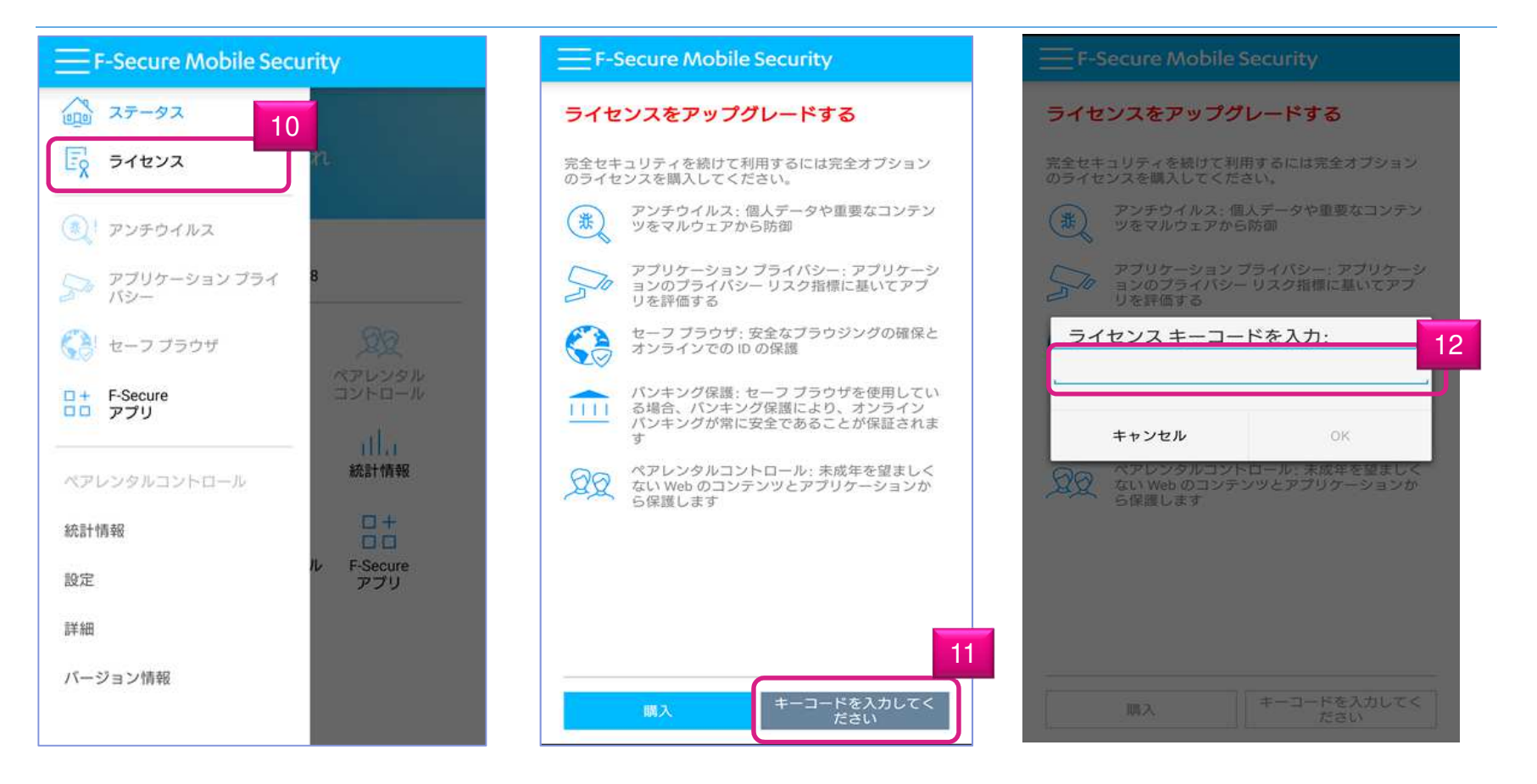

メニュー画⾯から"ライセンス"をクリックし(10)、その後"キーコードを⼊⼒してください"をクリックします(11) 。続いて、正規ライセンスキーを入力します(12)。

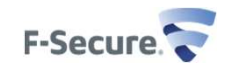

## インストール終了

### F-Secure Mobile Security ライセンス ライセンス:有効 アンチウイルス:個人データや重要なコンテン (米 ツをマルウェアから防御 アプリケーション プライバシー: アプリケーシ <u>●</u> アプリケーション プライバシー: アプリケーシ<br>コーク コンのプライバシー リスク指標に基いてアプ<br>コーデ<sup>の歴史する</sup> リを評価する セーフ ブラウザ: 安全なブラウジングの確保と  $\frac{1}{2}$ オンラインでの ID の保護 パンキング保護: セーフ ブラウザを使用してい |||| る場合、バンキング保護により、オンライン バンキングが常に安全であることが保証されま  $\pm$ ペアレンタルコントロール: 未成年を望ましく ない Web のコンテンツとアプリケーションか ら保護します

キーコードを入力してください

#### F-Secure Mobile Security

デバイスは保護されています  $(\checkmark)$ 

#### ◎ ライセンス: 有効

◎ 前回の更新チェック: 2018/12/18

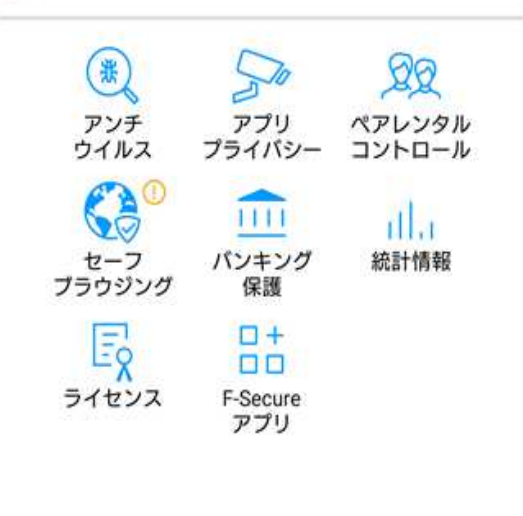

以上で、製品版のインストールが完了致しました。

ライセンス:**有効** の表示<br>に替わります に替わります。

有効 に設定していない機 能は、! が表示されてい ます。

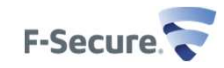

© F-Secure / Confidential

## モバイルデバイス側の操作(スキャン機能、ペアレンタルコントロール設定)

## 基本画面、メニューリスト

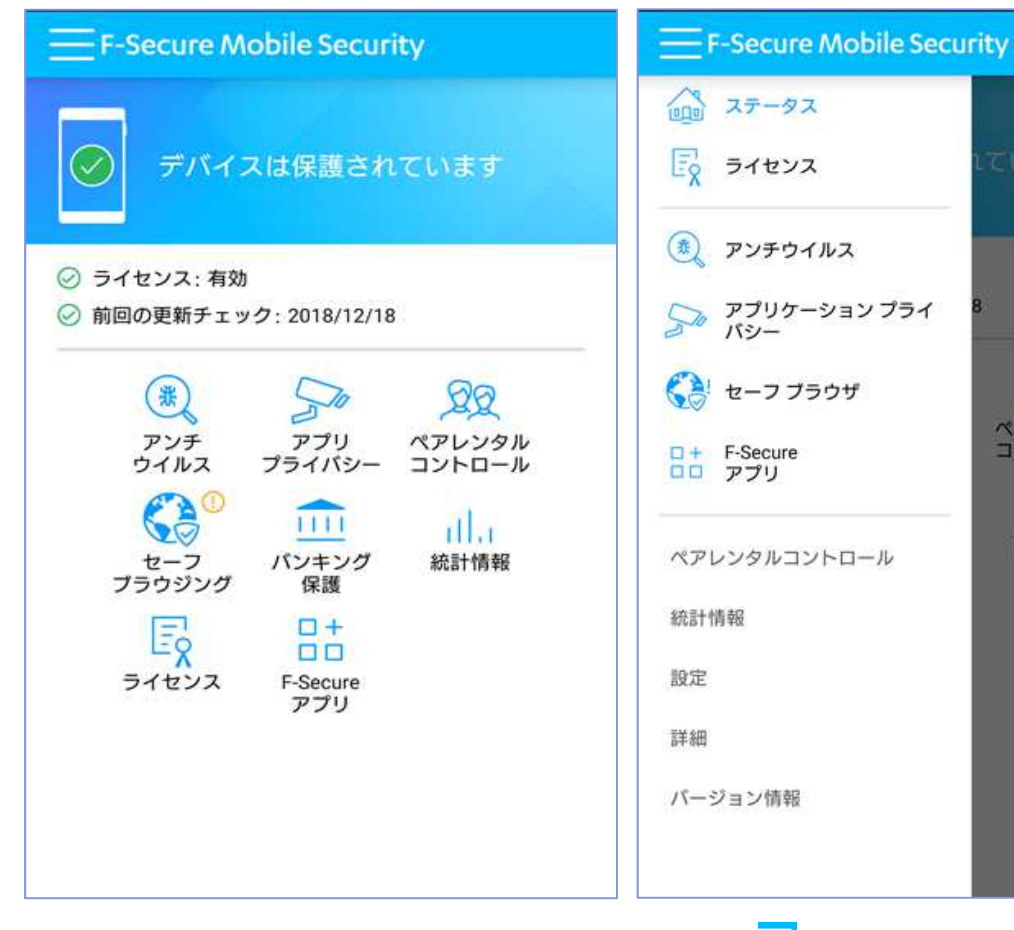

ステータス (状態) は、 アンチウィルス、セーフブラウジ ングが無効に設定されていると "いくつかのサービスが無効です"と表示、これらを有効にすると"デバイスは保護されています" へ<br>ー " 変化します。

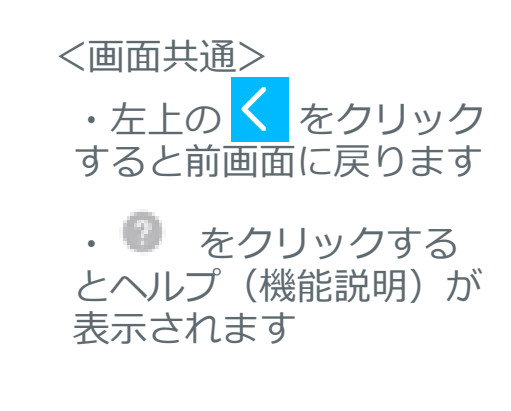

<基本画⾯>ステータス(状態)とメニューアイコン トを表示します。 を表示

左上の ■ をクリックするとメニューリス

<u>ହିହ</u>

ペアレンタル<br>コントロール

統計情報

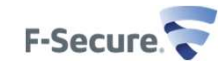

# ウイルススキャン機能 / アンチウィルス

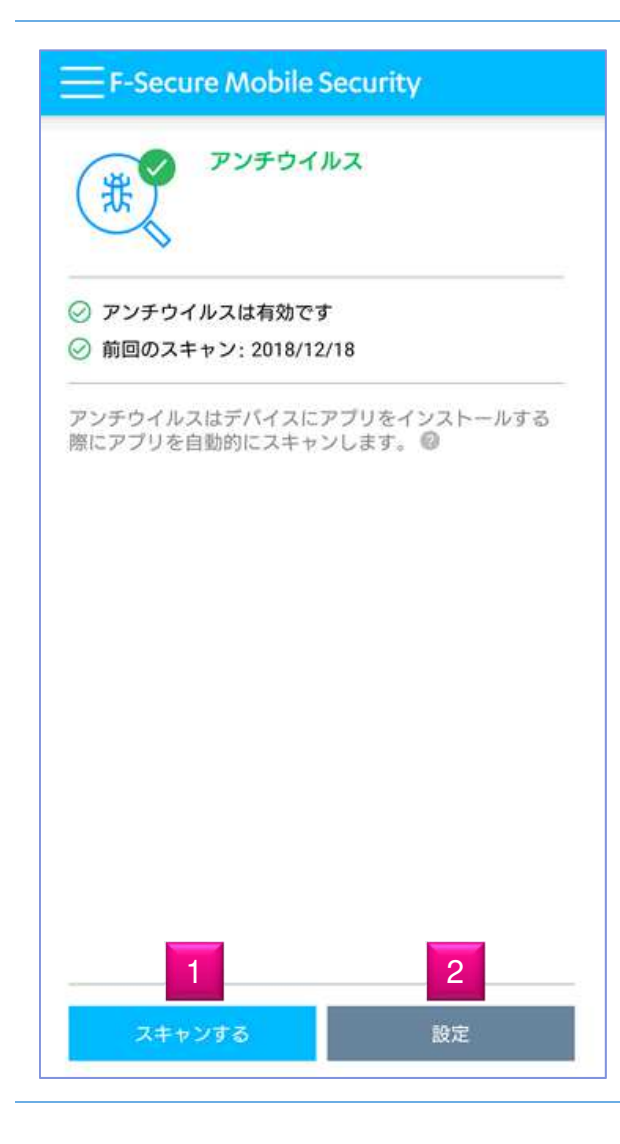

基本画⾯から「アンチウィルス」を選択すると左の画⾯になります。

- (1)「スキャンする」︓手動でのスキャンを開始します。
- (2)「設定」:アンチウィルスの設定変更ができます。

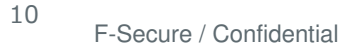

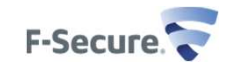

# 設定 / アンチウィルス<br>-

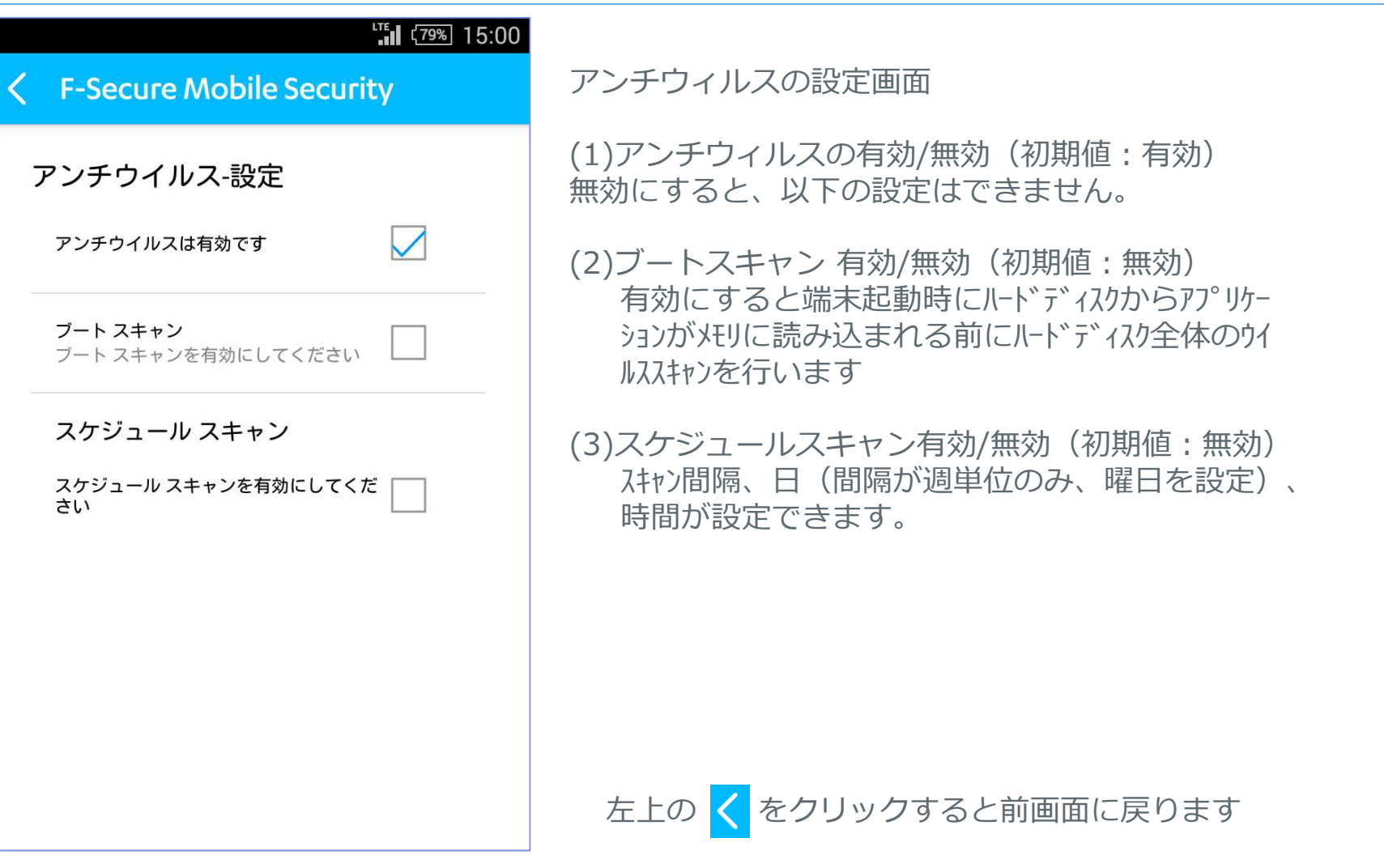

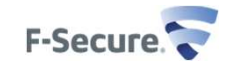

# プライバシー侵害 / アプリのプライバシー<br><u>————————</u>

## **F-Secure Mobile Security** アプリのプライバシー インストールされているアプリケーションで、プライバ シー問題の可能性があるものを表示します。2 ●●●■ プライバシーの問題が多くあります:3 ○ ● ● プライバシーの問題がいくつかあります: ○ ○ ● プライバシーの問題が少々あります: 21 インストールされているアプリの合計:64 1アプリケーションを表示

インストールされているアプリケーションで、プライ バシー問題の可能性があるものをランク別に表示します。

基本画⾯から「アプリプライバシー」を選択すると左の画⾯になります。

(1) 「アプリケーションを表示」: 問題のアプリーケーション名を表示します。 さらに表示しているアプリケーション名を選択すると 具体的な問題点を確認することができます。そして、その画面でアプリケーションを削除(アンインストー ル)することもできます。

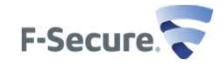

## ウェブフィルタリング機能/ペアレンタルコントロール

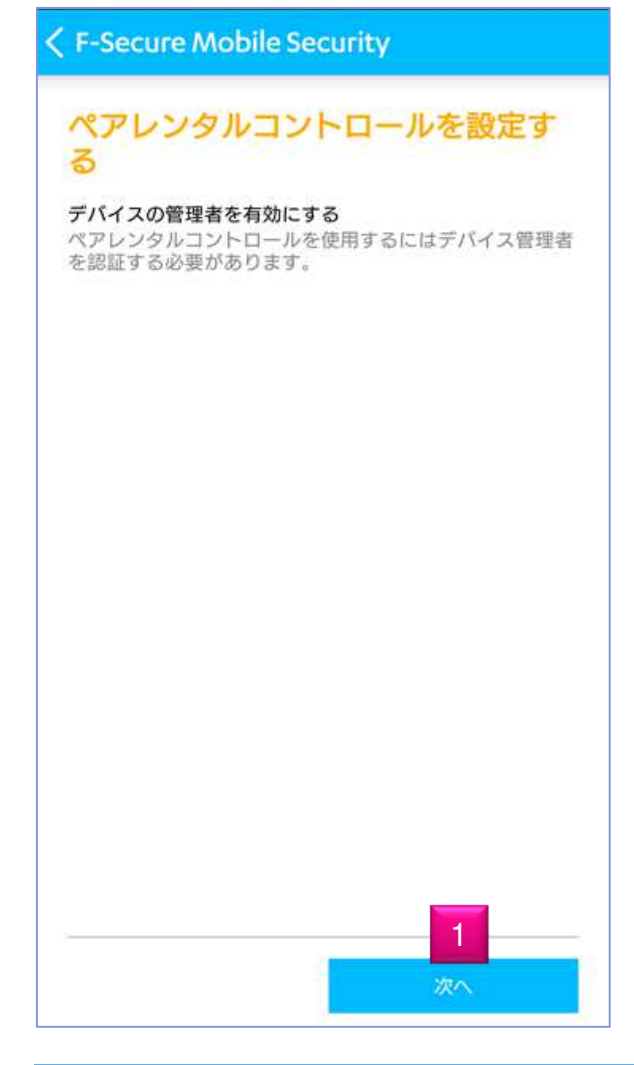

ペアレンタルコントロールは、Webページのアクセスを制限したり、特定のアプリケーションの1日の使用 時間を制限することが可能です。

ペアレンタルコントロールのWebページのアクセス制限はデフォルトのSafeBrowser(セーフブラウザ)を 利用することで機能します。 ペアレンタルコントロール有効時は、組込みブラウザ、Chrome、Dolphinを起動した場合でもセーフブラウザが起動します。

基本画面から「ペアレンタルコントロール」を選択す ると左の画⾯になります。

------------------------------------------------------

(1) 次へ をクリックします。

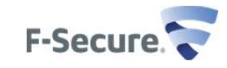

## ペアレンタルコントロールを有効にする

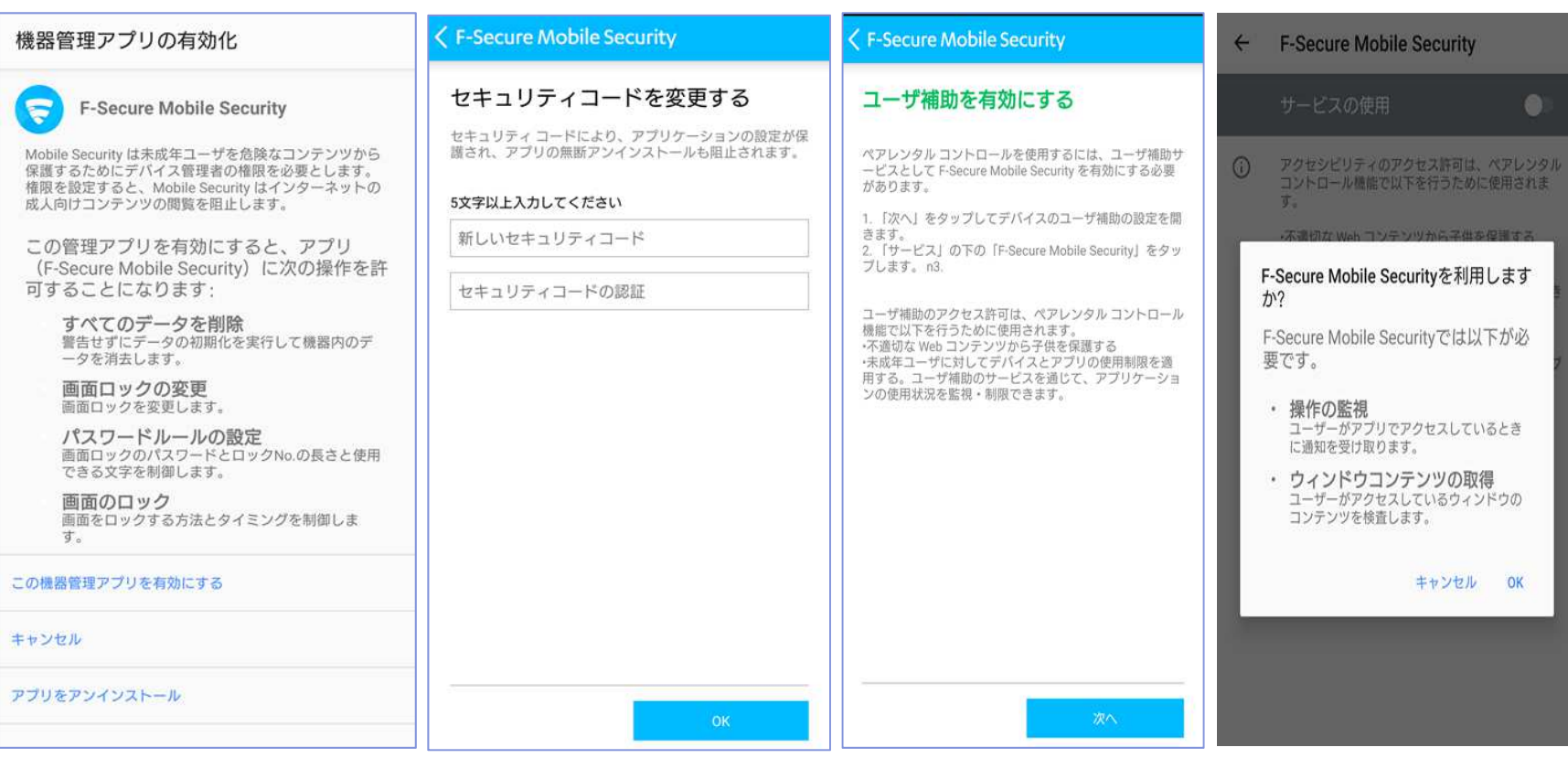

「この機器管理アプリを セキュリティコードを設 有効にする」をクリック <sub>定する</sub> ユーザ補助を有効にする(サービス/F-SecureMobileSecurityをOnにします)

## ペアレンタルコントロール機能設定

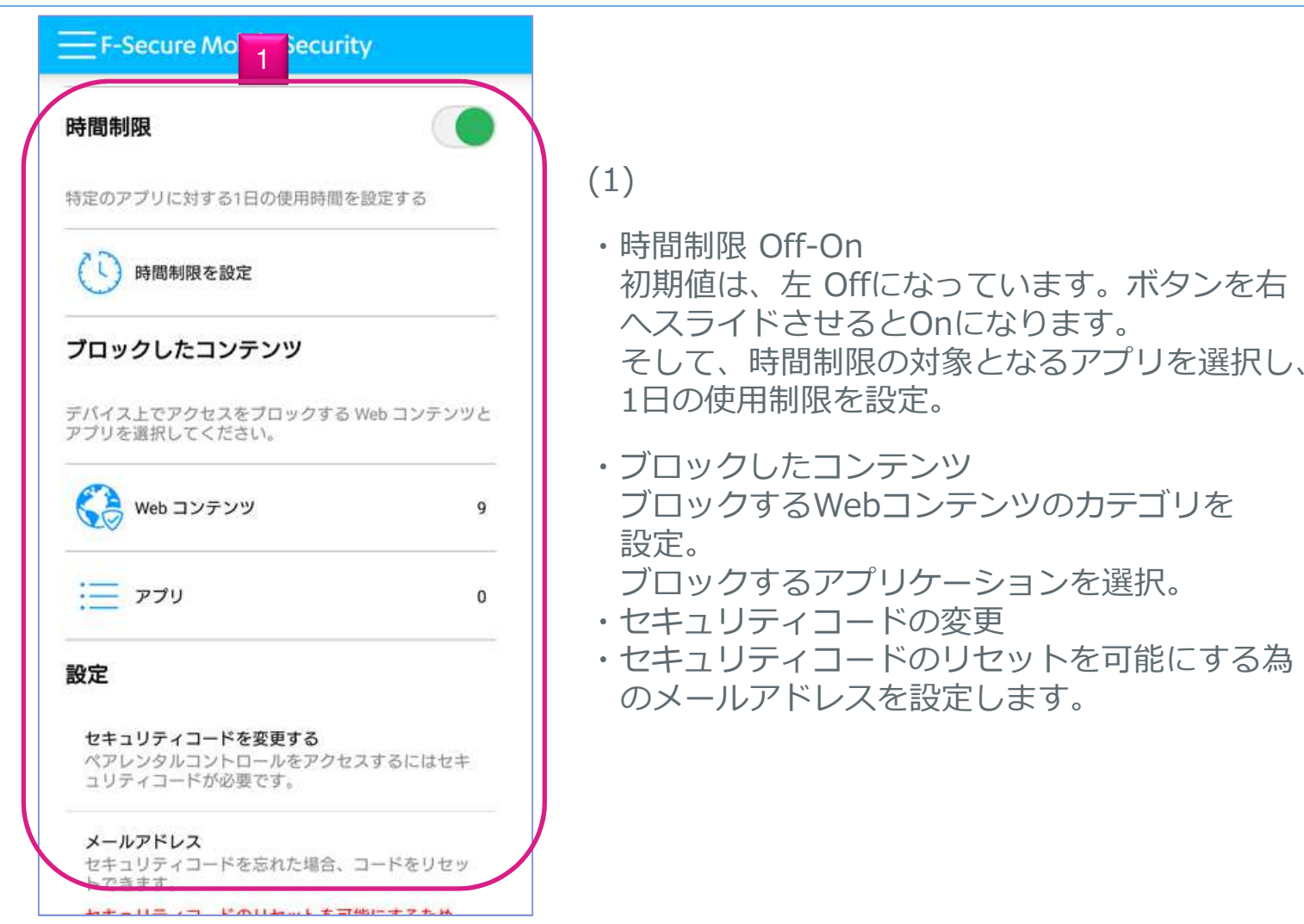

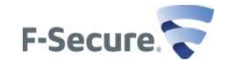

# ブラウザ保護 / セーフブラウジング

F-Secure Mobile Security ヤーフ ブラウザ セーフ ブラウザはWebサイトのアクセスを安全にしま す。セーフ ブラウザはデバイスを悪質なWebサイトとな りすまし犯罪から保護します。 保護されているブラウザ・ ます。Safe Browser セーフブラウザをデフォルトのブラウザに設定するとセキ ュリティを向上できます。 1デフォルトに設定

個人情報 (クレジットカード情報、ユーザアカウント情 報、パスワードなど) を盗むWebサイトからユーザを保護します。 セーフブラウジングは透過的に動作し、危険なサイトにアクセスしようとした場合、ブロックされ、通知画⾯になり

基本画⾯から「セーフブラウジング」を選択すると左の画面になります。

(1)「デフォルトに設定」: ペアレンタルコントロールがoffの場合、Safe Browserをデフォルトのブラウザに設定できます。

セーフブラウジングが機能するブラウザ Safe Browserの みを表示しています。

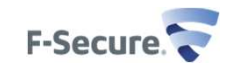

# ブラウザ保護 / バンキング保護

### **< F-Secure Mobile Security**

### バンキング保護

セーフブラウザを使用している場合、パンキング保護はネ ットバンキングが常に安全であることを確かにします。信 用できるオンラインの銀行サイトにアクセスした際にパン キング保護の通知が表示されます。参考: バンキング保護 はセーフブラウザを使用しているときにのみ有効になりま す。

オンライン バンキングを安全にしましょう!

セーフブラウザ

メニューアイコンから「バンキング保護」を選択すると左の画⾯になります。 「セーフブラウザ」をクリックするとブラウザ Safe Browser が起動します。

バンキング保護は、 Safe Browserを使用してい るときにのみ有効になります。

使用できる銀行サイトにアクセスした際に「信 頼できるバンキングサイトにアクセスしました」と表示されます。

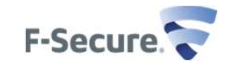

### 統計情報

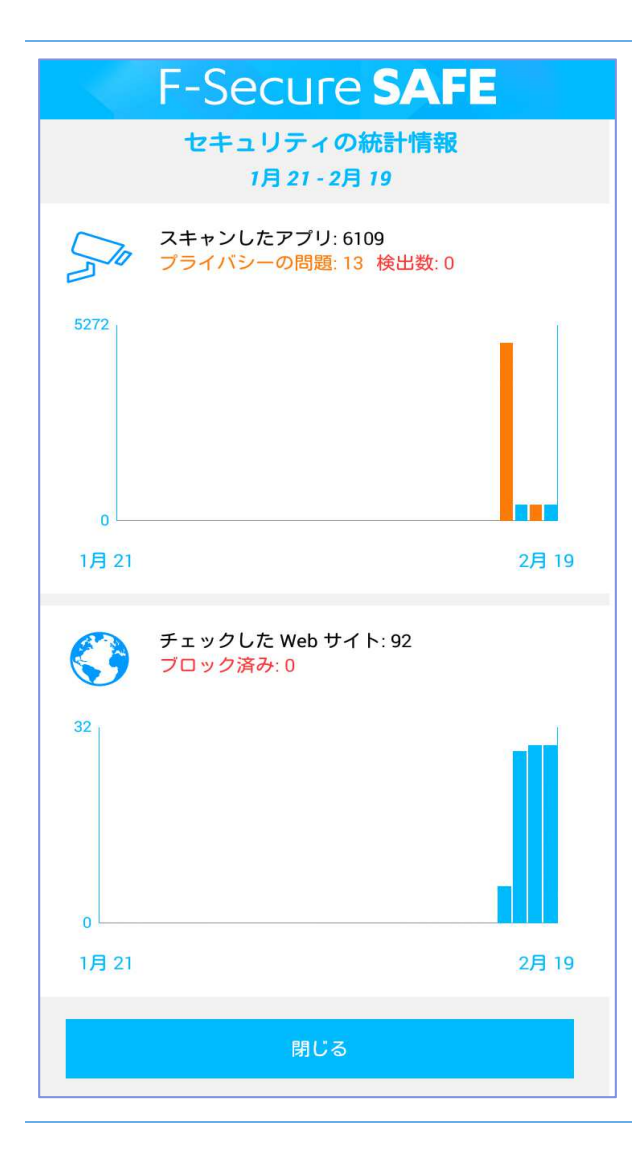

### モバイルセキュリティで実⾏した過去30日間の統計情報をグラフ表示します。

・スキャンしたアプリ・チェックしたWebサイト

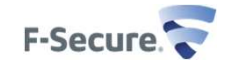

# メニューリスト 設定、バージョン情報

#### <F-Secure Mobile Security

### 設定

#### データ使用

分析を行うためにアンチウイルスはアップデートを定期的 に入手し、ファイルを転送します。モバイルネットワーク を使用するとセキュリティは向上しますが、追加のコスト が発生する可能性もあります。

#### 利用可能なネットワークを使用

#### 通知

 $\sqrt{}$ 

通知の設定は「アプリの通知」から変更できます。

最高のセキュリティ保護を受けるために、デフォルトの設定を使用 することを推奨します。

#### 使用アナリティクス

個人情報を含まない使用データを提供することで 製品の改善に貢献できます。

#### ライセンス キーコードを変更

新しいライセンスキーコードを入力してください。

#### アンインストール

デバイス から Mobile Security を取り除きます。

### <設定>

データ使用:自動更新のタイミング 利用可能なネットワークを使用: WiFi+3G ・4G/LTE接続時自動更新<br>トワークのみ・ WiFi接続時のみ自動 WiFiネットワークのみ: WiFi接続時のみ自動更新

通知: F-Secure Mobaile Securityからの通知を表示 アプリの通知 で設定する。

使用アナリティクス:製品改善の為のデータ提供の許可

ライセンスキーコードの変更

アンインストール: モバイルヤキュリティをアンインストールします

### <バージョン情報>

 モバイルセキュリティ本体のバージョン、各モジュールのバージョンを表示します。ライセンスキードを確認することができます。

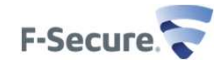

## F-Secure Mobile Security削除F-Secureアプリ本体操作編

# F-Secure Mobile Securityの削除<br>(アプリ本体設定から削除)

#### **< F-Secure Mobile Security**

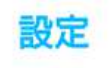

#### データ使用

分析を行うためにアンチウイルスはアップデートを定期的 に入手し、ファイルを転送します。モバイルネットワーク を使用するとセキュリティは向上しますが、追加のコスト が発生する可能性もあります。

利用可能なネットワークを使用

#### 通知

通知の設定は「アプリの通知」から変更できます。

最高のセキュリティ保護を受けるために、デフォルトの設定を使用 することを推奨します。

#### 使用アナリティクス

個人情報を含まない使用データを提供することで 製品の改善に貢献できます。

1

### ライセンス キーコードを変更

新しいライセンスキーコードを入力してください。

### アンインストール

デバイス から Mobile Security を取り除きます。

#### F-Secure Mobile Security

#### 設定

#### データ使用

分析を行うためにアンチウイルスはアップデートを定期的 に入手し、ファイルを転送します。モバイル ネットワーク<br>を使用するとセキュリティは向上しますが、追加のコスト が発生する可能性もあります。

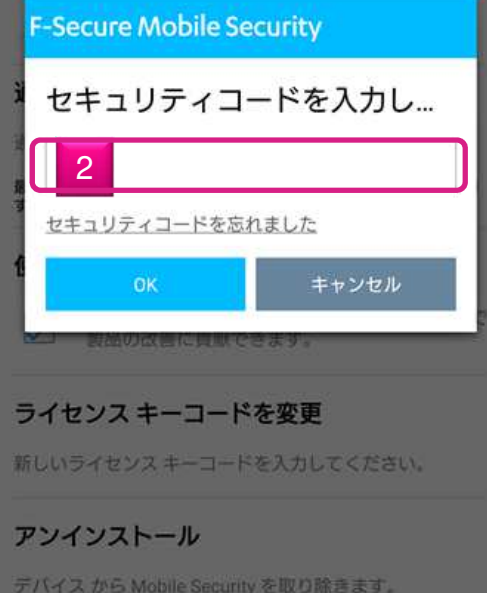

F-Secure Mobile Securityの メインメニューより「設定」を選択、

### その後「アンインストール」を選択致します。 (1)

そして、セキュリティコードの入力画面が表示されますの で、セキュリティコードを入 力します。 (2)

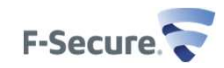

# F-Secure Mobile Securityの削除<br>(アプリ本体設定から削除)

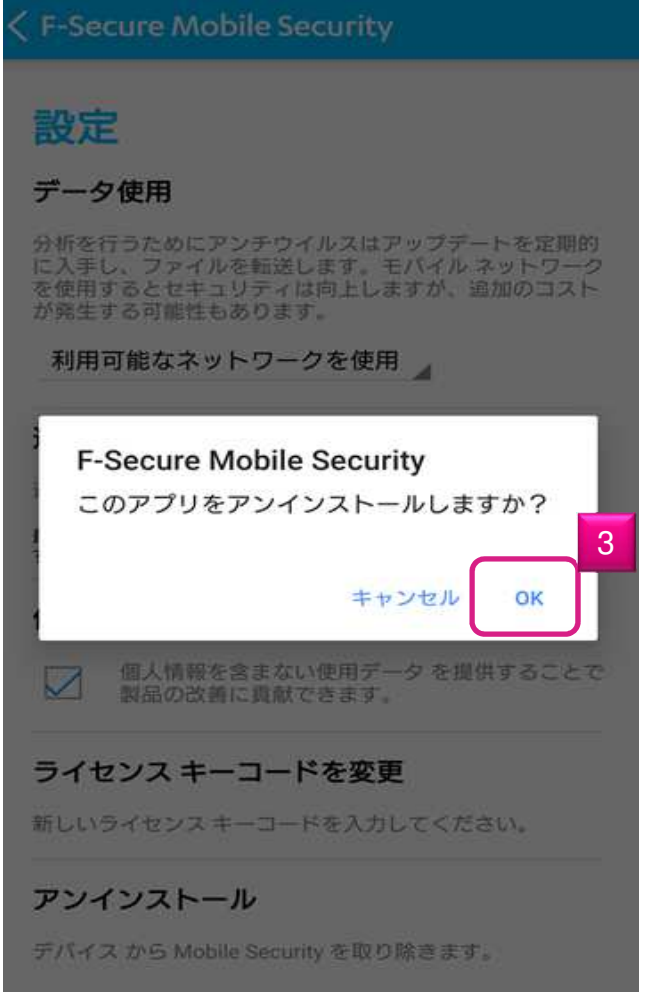

アンインストールしていいか否かを再度聞 かれますので、アンインストールする場合「OK」を押します。(3)

⼀瞬アンインストール完了 と表示し、 ホーム画⾯に戻ります。

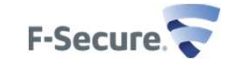